## **How to Log into Blackboard**

## **How to Log into Blackboard**

Blackboard is the official learning management system (LMS) for Indian River State College. If this is your first time logging into Blackboard, please follow the steps below to get started.

1. Navigate to the IRSC Blackboard Login Page using one of the following options: a. Navigate to the **IRSC Homepage**, select **Virtual Campus**, and click the **Blackboard Login link**.

**Blackboard Login** 

b. Using the direct URL: <https://blackboard.irsc.edu/>

2. Enter your user name and password using your **current IRSC Rivernet credentials**. You **DO NOT** need @irsc.edu in your user name.

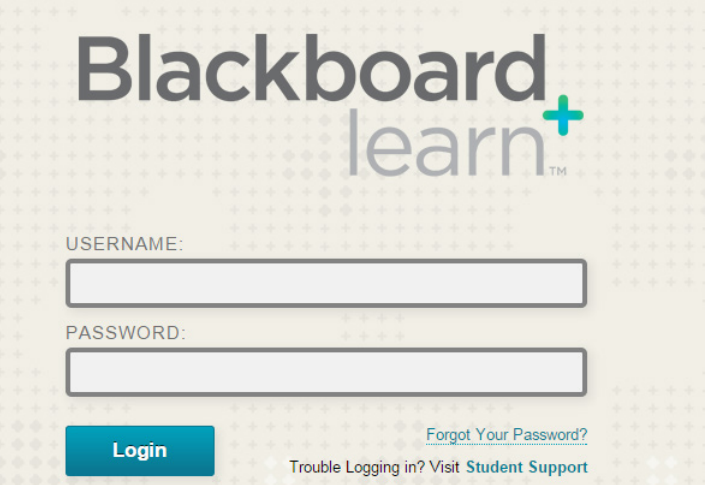

3. You are now logged into Blackboard and will be presented with your **My Institution Homepage**. From here, you can access tools, announcements, courses, and organizations.